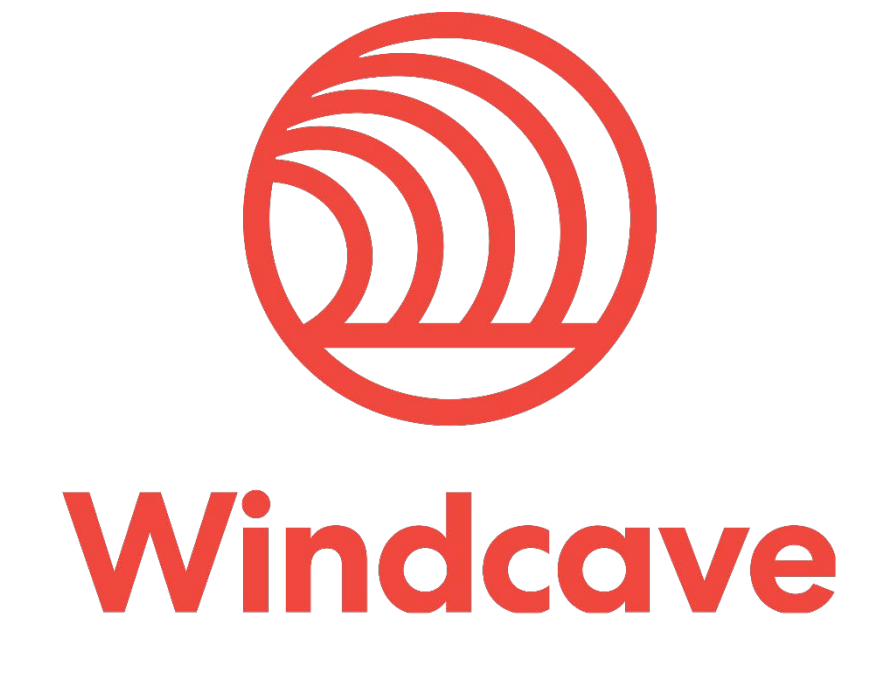

# **WooCommerce Shopping Cart Plugin**

**Version 1.0**

# **Copyright**

© Copyright 2020-2021, Windcave Ltd 33 Wilkinson Road, PO Box 8400 Auckland 1060 New Zealand www.windcave.com

All rights are reserved. No part of this work may be reproduced or copied in any form or by any means, electronic or mechanical, including photocopying, without the express written permission of Windcave Limited.

# **Proprietary Notice**

The information described in this document is proprietary and confidential to Windcave. Any unauthorised use of this material is expressly prohibited except as authorised by Windcave Limited in writing.

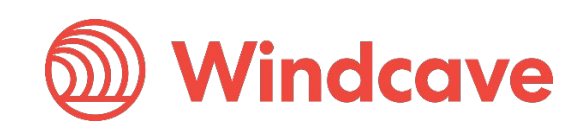

# **Document Revision Information and Amendments**

All amendments are to be identified and the manual updated, noting the amendment on this amendment page.

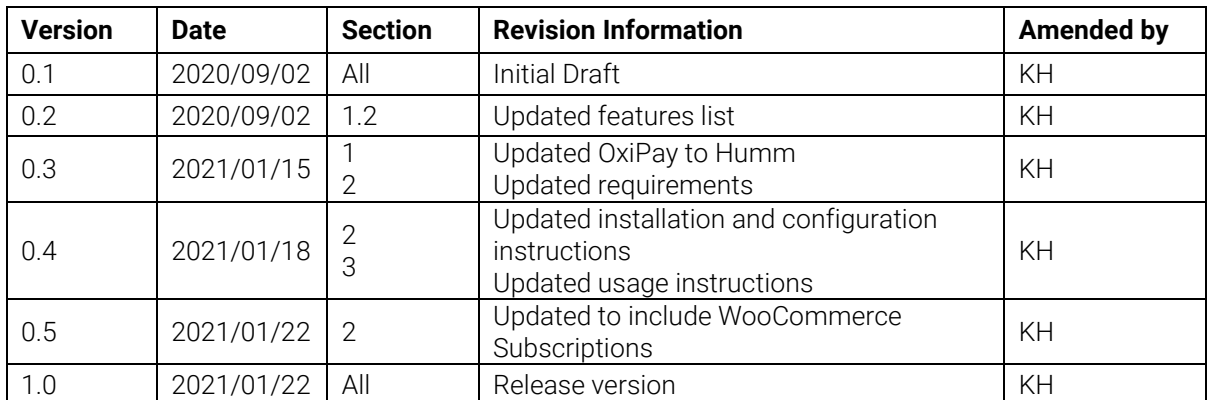

# **Related Documents**

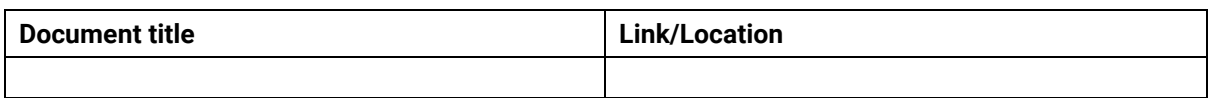

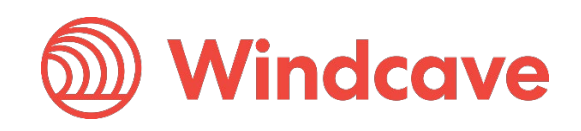

# **Contents**

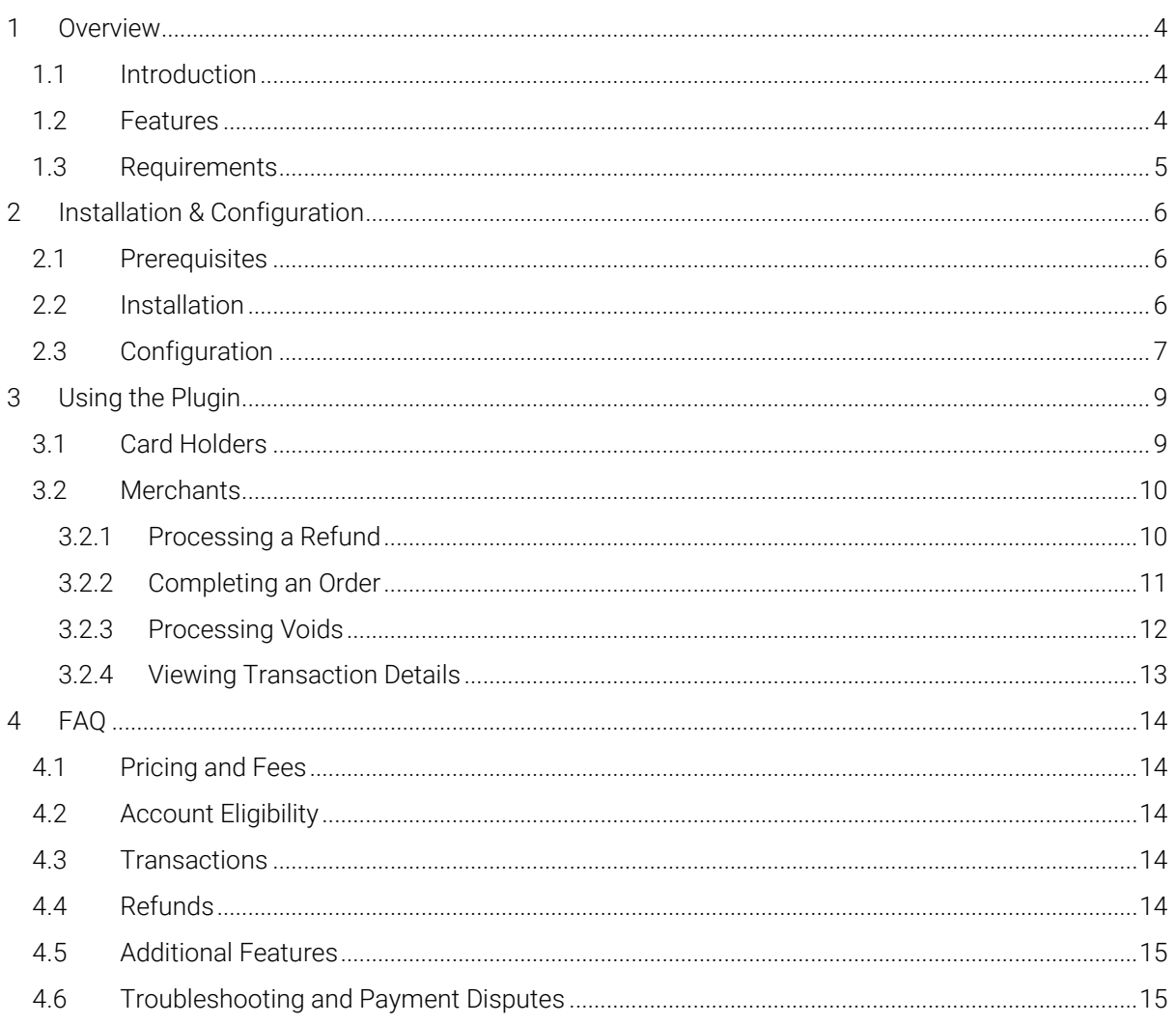

Version: 1.0

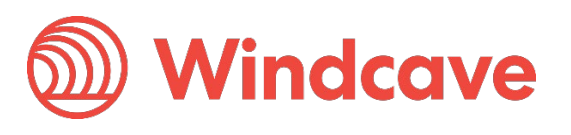

### <span id="page-4-0"></span>**1 Overview**

#### <span id="page-4-1"></span>**1.1 Introduction**

The Windcave WooCommerce Plugin supports WooCommerce version 3.6.5 or greater. The plugin is built to allow merchants to get their WooCommerce website setup accepting online payments securely via the Windcave payment gateway.

#### <span id="page-4-2"></span>**1.2 Features**

The Windcave plugin utilizes a secure Gateway Hosted Payment Page integration method (redirection) and supports the below transaction types:

- Purchase
- Authorization
- Refund (partial or full refund)
- Complete (full complete)
- Void

Multiple supported Payment Methods:

- Account2Account
- Alipay
- Apple Pay
- Credit Card
- Google Pay
- **Interac**
- Humm
- PayPal
- Visa Checkout
- Union Pay
- WeChat Pay

Subscription based payments are supported via WooCommerce Subscriptions (available in plugin version 1.1.0 or above), this allows merchants to sell subscription items as well as standard single purchase items.

Additional features supported by the Windcave plugin:

- 3D Secure v1 & v2 (where supported by acquirer)
- Token Creation, Storage and Re-billing
- Fail Proof Result Notification
- Risk Management
- Forwarding of customer field values
- Subscriptions (when used in conjunction with WooCommerce Subscriptions)

The below transaction result fields are saved in the merchant's web site for reference:

- Auth Code
- Gateway generated surcharge
- Risk management result
- Cvc2 result
- ReCo (response code) and Response text

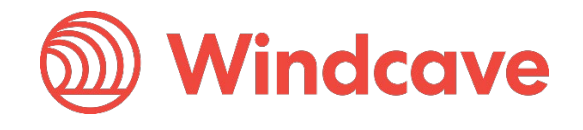

#### <span id="page-5-0"></span>**1.3 Requirements**

A live or test Windcave account is required to utilize the Windcave WooCommerce plugin, to setup a new account visi[t https://sec.windcave.com/pxmi3/signup.](https://sec.windcave.com/pxmi3/signup)

For existing merchants please visit<https://sec.windcave.com/pxmi3/logon> and sign in using your Windcave Payline® credentials. Once signed in select the User Accounts -> My User screen, your username and Restful API Key will be displayed on screen.

If you have any questions about supported features please contact the Windcave Sales team at [sales@windcave.com.](mailto:sales@windcave.com)

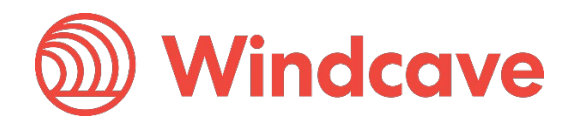

### <span id="page-6-0"></span>**2 Installation & Configuration**

#### <span id="page-6-1"></span>**2.1 Prerequisites**

Before proceeding with the Windcave WooCommerce plugin installation please ensure your setup meets the below prerequisites:

- PHP version 5.6 or above, PHP version 7.2+ is recommended
- MySQL version 5.6 or above or MariaDB version 10 or above
- Webserver, Apache is recommended
- WordPress version 44+

#### <span id="page-6-2"></span>**2.2 Installation**

- 1. Download the .zip file from you[r WooCommerce account.](https://woocommerce.com/my-account/downloads/)
- 2. Log in to your WordPress admin portal using your admin credentials.
- 3. From the navigation menu on the left select the Plugins -> Add New option.

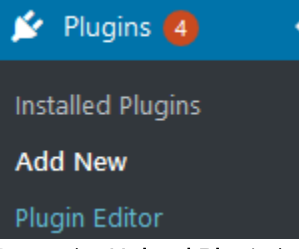

4. Press the Upload Plugin button then Browse to the .zip file downloaded in step one.

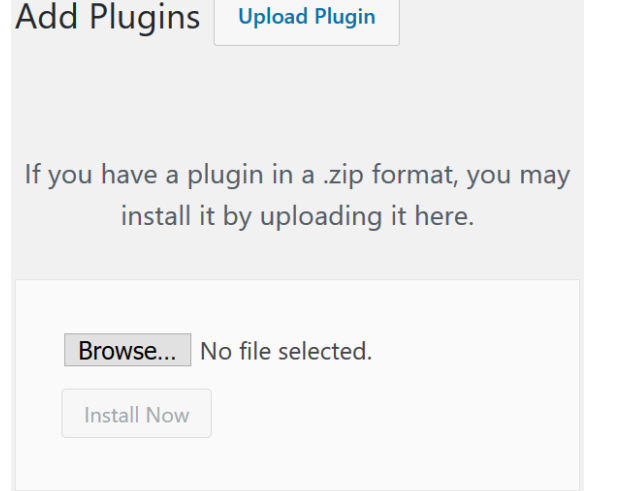

- 5. Select the Install Now button to start the installation.
- 6. Once installed navigate to the Plugins -> Installed Plugins page and Active the "Windcave Gateway for WooCommerce" plugin from the list of installed plugins.

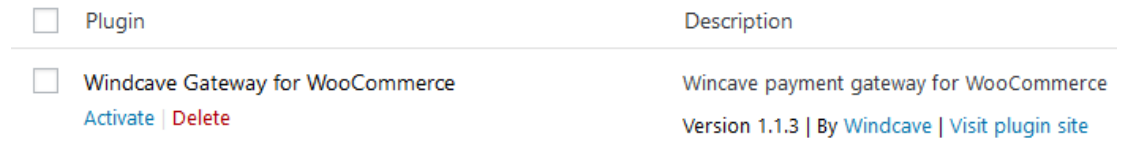

7. Proceed to configuration.

For further information see: [Install and Activate Extensions and](https://docs.woocommerce.com/document/managing-woocommerce-com-subscriptions/#install-and-activate-extensions-and-themes) Themes.

WooCommerce Shopping Cart Plugin Version: 1.0

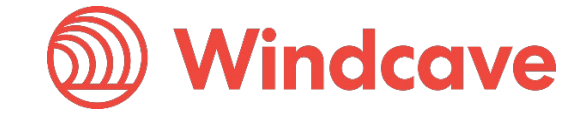

Page | 6 of 15

#### <span id="page-7-0"></span>**2.3 Configuration**

The below provides step by step instructions to configure your WooCommerce store for use with Windcave:

- 1. Log in to your WordPress admin portal using your admin credentials.
- 2. From the navigation menu on the left select the WooCommerce -> Settings option.

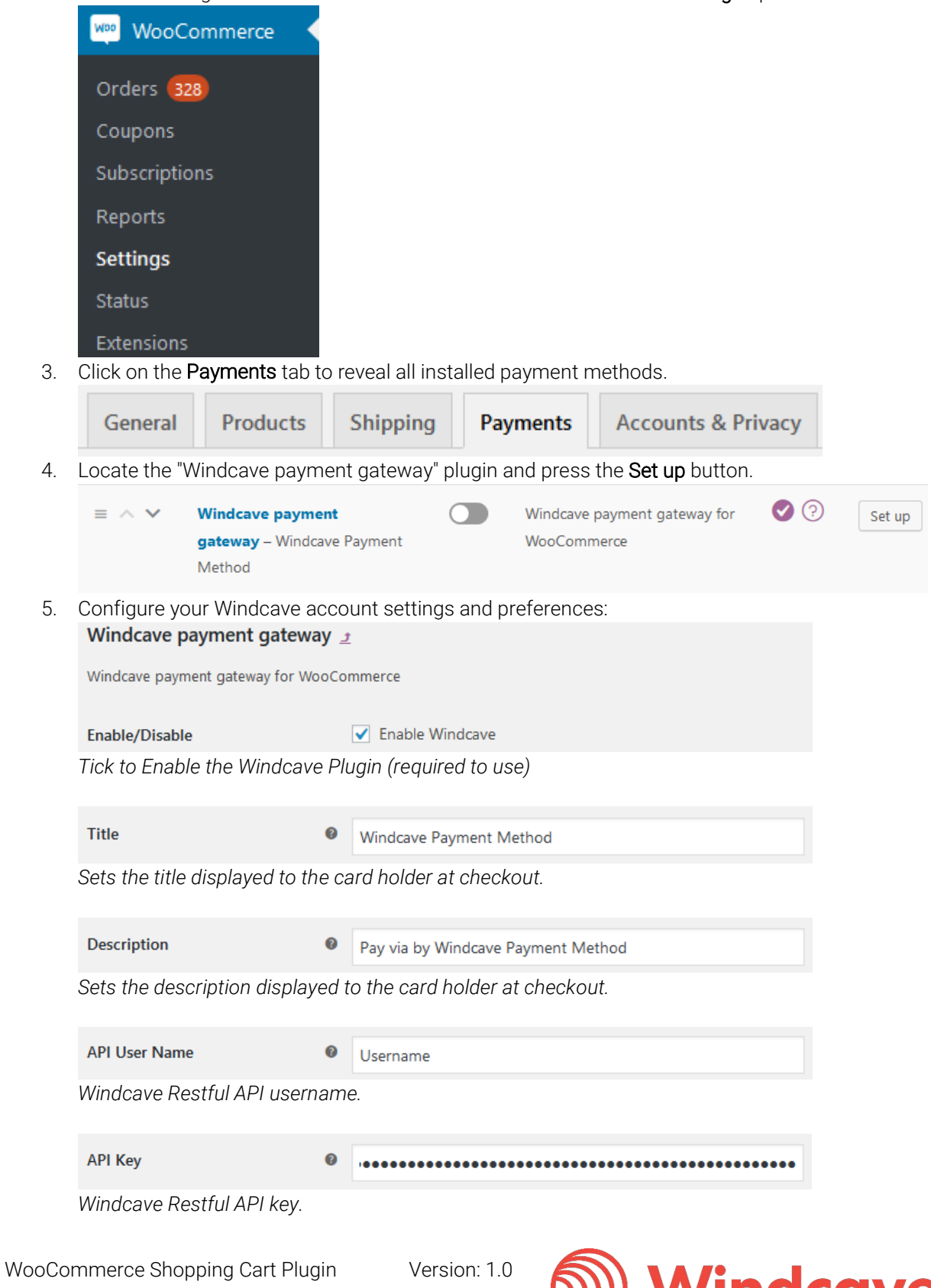

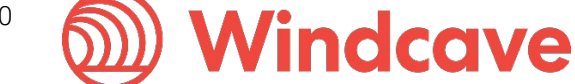

**API Url** 

https://sec.windcave.com/api/v1

*The root URL of the Windcave Restful API, this should be set to [https://sec.windcave.com/api/v1.](https://sec.windcave.com/api/v1)*

 $\bullet$ 

Capture

**◎** √ Capture charge immediately

*If enabled the transaction type will be purchase, otherwise the transaction type is Auth and merchants will need to manually complete the transaction*.

**Saved Cards O V** Enable Saving Cards

*If enabled the card holder will be able to save cards and pay using a saved card.*

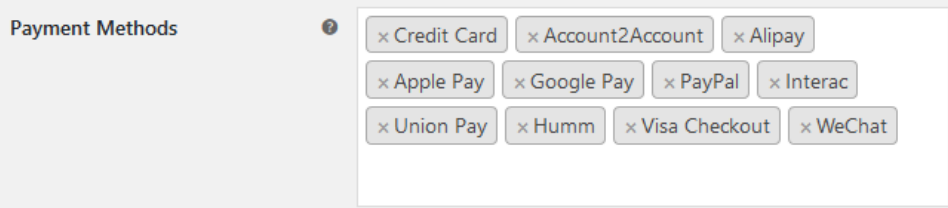

*Allows the merchant to filter enabled payment methods.*

Logging

O V Log debug messages

*Enables/disables logging of debug messages.*

6. Once configuration is complete press the Save changes button.

Save changes

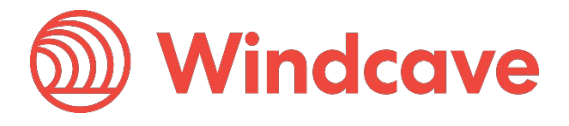

# <span id="page-9-0"></span>**3 Using the Plugin**

#### <span id="page-9-1"></span>**3.1 Card Holders**

Customers can choose to pay using the Windcave plugin once they are at the checkout, depending on the merchant's plugin configuration a "Purchase" or "Authorisation" can be initiated.

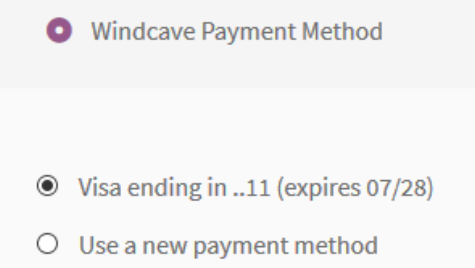

During checkout if Saved cards is enabled customers may opt to save the payment card for future payments by checking the "Remember my card for next time" check box, alternatively if the customer already has a saved card these may be selected to process the payment.

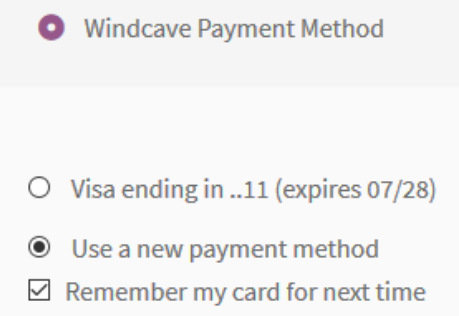

Customers can view or delete saved cards by navigating to My account -> Payment Methods once signed into the merchant website.

# Payment methods

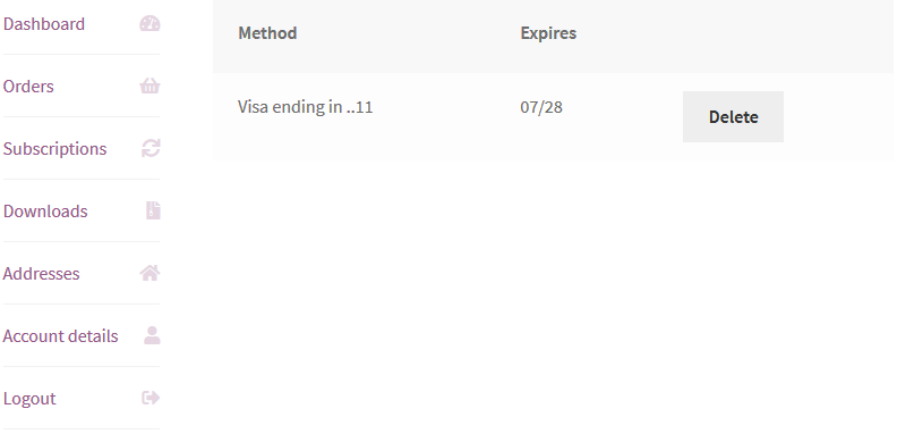

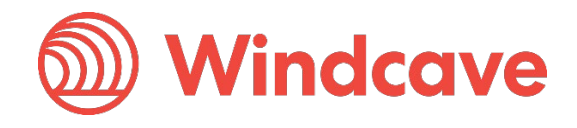

#### <span id="page-10-0"></span>**3.2 Merchants**

#### <span id="page-10-1"></span>**3.2.1 Processing a Refund**

From the WooCommerce admin user merchants can process refunds for orders processed through the Windcave plugin, to do so merchants simply navigate to the WooCommerce-> Orders page and select the order they wish to refund.

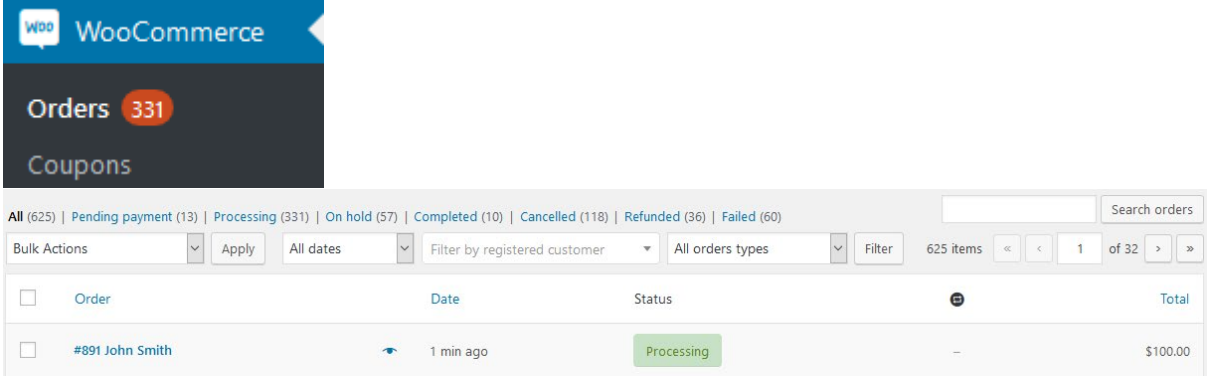

To reveal the refund options merchants, select the Refund button located below the item summary.

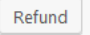

• This order is no longer editable.

Merchants enter the amount to refund (merchants can refund multiple times up to the total transaction amount) and press the Refund \$X.XX via Windcave payment gateway button.

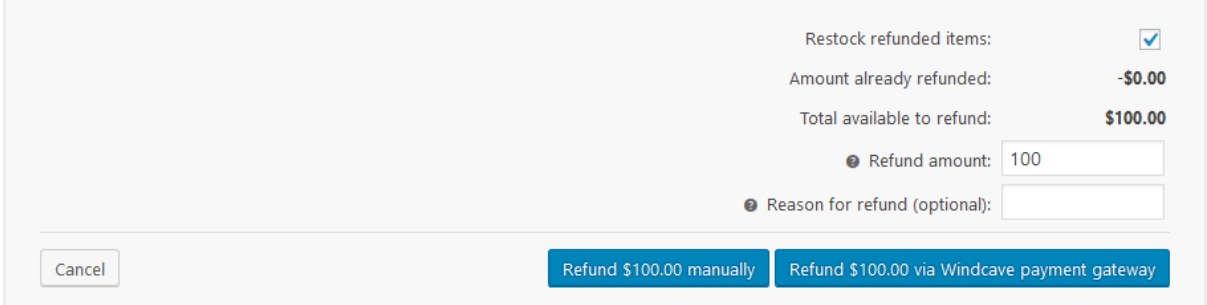

After initiating the refund, a pop-up will appear prompting the merchant to confirm if they would like to process the refund.

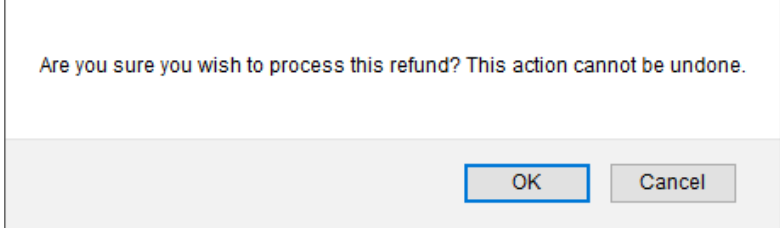

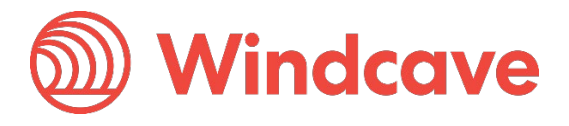

The result of the refund transaction will appear under the **Notes** panel of the order.

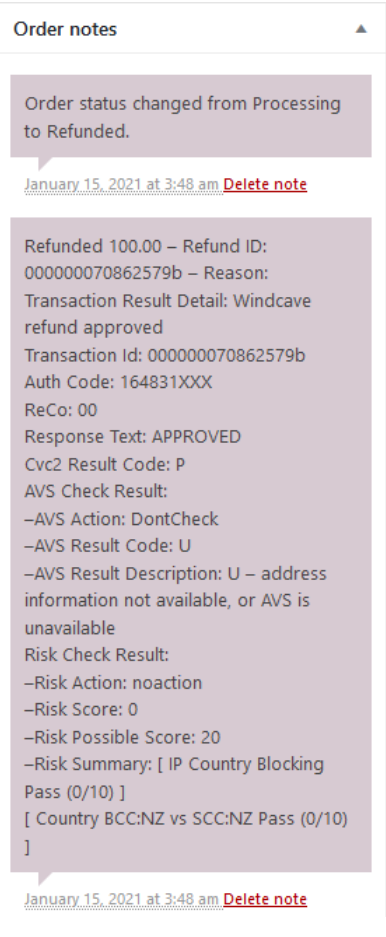

Please note if an admin user issues a refund for an authorized but not completed order a void will be processed.

#### <span id="page-11-0"></span>**3.2.2 Completing an Order**

From the WooCommerce admin user merchants can complete orders for Auth type transactions processed through the Windcave plugin, to do so merchants simply navigate to the WooCommerce-> Orders page and select the order they would like to complete.

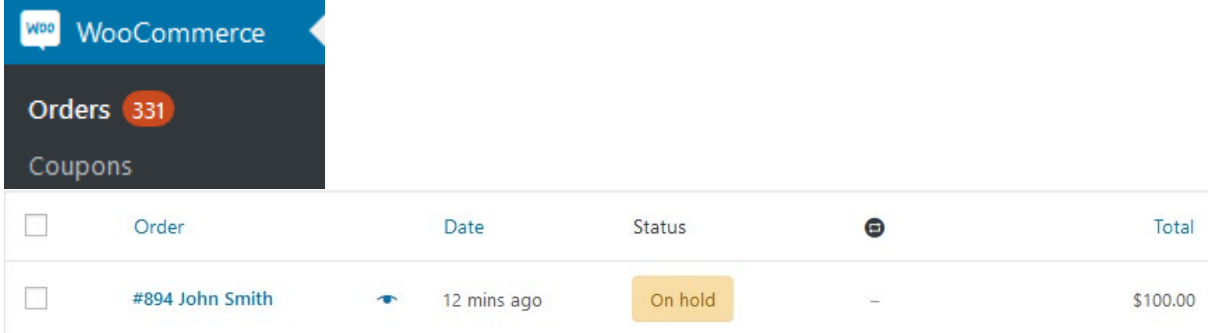

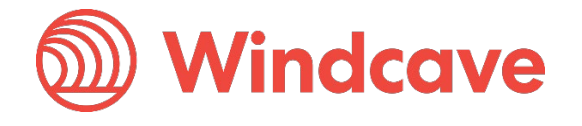

Once in the order details merchants change the status of the order to "Processing" or "Complete" and press the Update button in the Order actions panel to trigger the completion transaction.

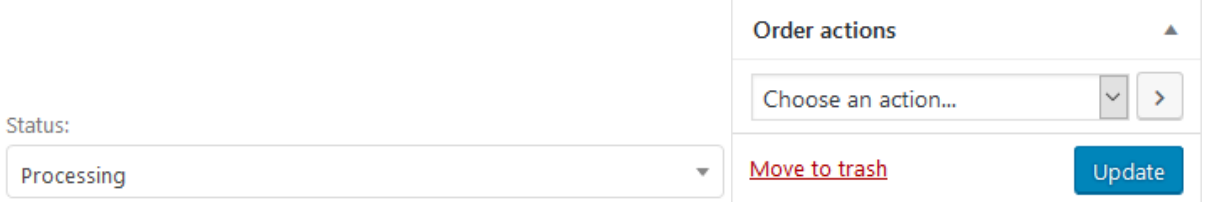

The result of the complete transaction will appear under the Notes panel of the order.

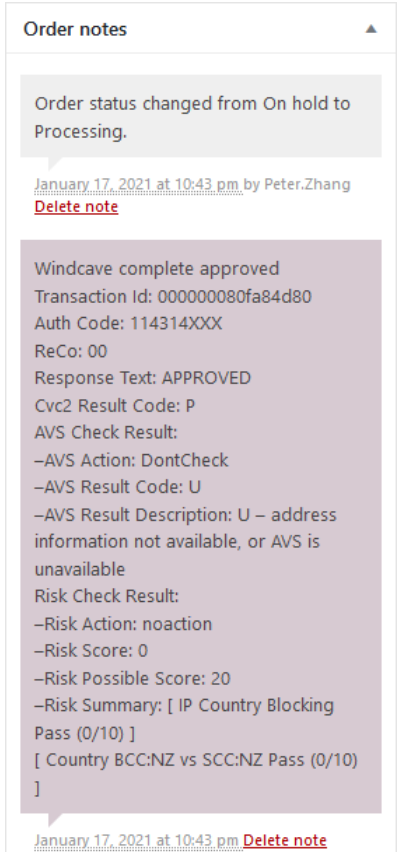

#### <span id="page-12-0"></span>**3.2.3 Processing Voids**

From the WooCommerce admin user merchants can process a void for orders where an Auth type transaction was processed through the Windcave plugin, to do so merchants simply navigate to the WooCommerce -> Orders page and select the order to be voided.

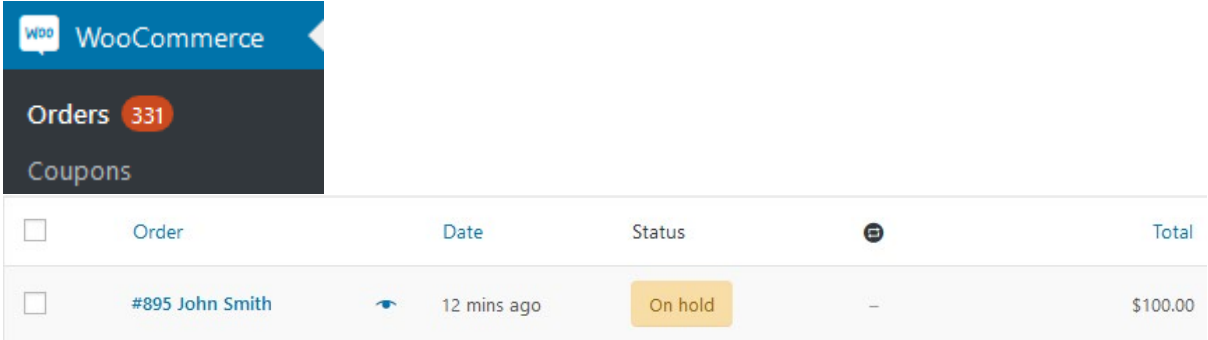

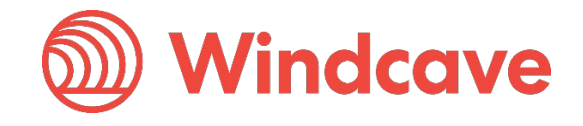

Once in the order details merchants change the status of the order to "Cancelled" and press the Update button in the Order actions panel to trigger the void transaction.

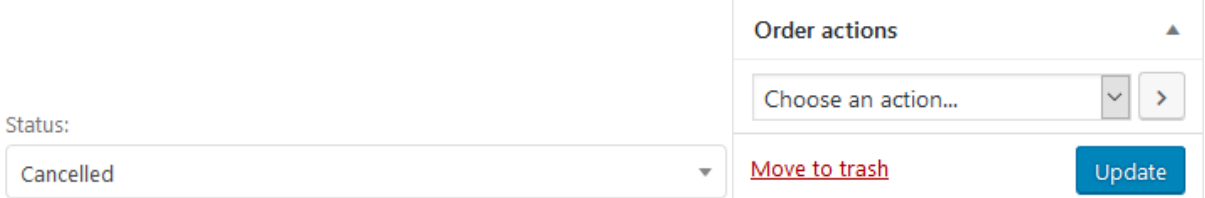

The result of the void transaction will appear under the Notes panel of the order.

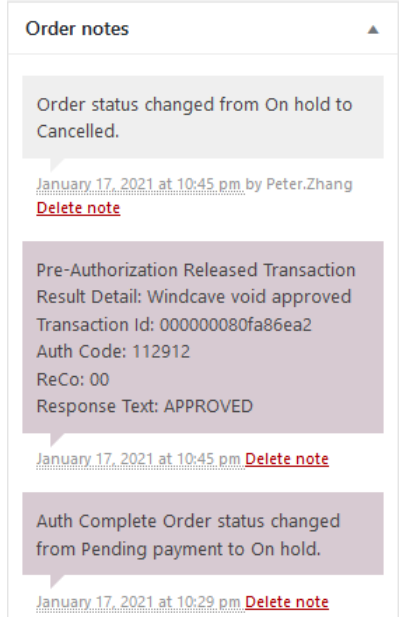

Please note if the payment used for the order was a purchase transaction type a refund will be issued instead.

#### <span id="page-13-0"></span>**3.2.4 Viewing Transaction Details**

Additional transaction response details like CVC Result, Response Code, Response Text, Risk details and Auth code are saved in the merchants' website under the WooCommerce -> Orders page in the Notes panel of each order.

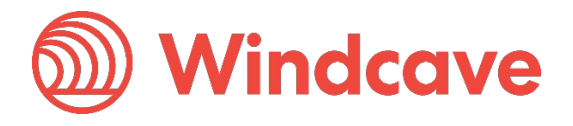

### <span id="page-14-0"></span>**4 FAQ**

#### <span id="page-14-1"></span>**4.1 Pricing and Fees**

Question: What fees are associated with the gateway?

Answer: Please see [Windcave pricing](https://www.windcave.com/e-commerce-transaction-pricing) for further details.

#### <span id="page-14-2"></span>**4.2 Account Eligibility**

Question: What currencies and countries does the payment gateway support?

Answer: The Windcave integration supports the below countries and currencies:

Countries: Australia, New Zealand, United Kingdom, United States, Canada, Singapore and Hong Kong

Currencies: AED, AUD, CAD, CHF, CNY, EUR, FJD, GBP, HKD, HRK, IDR, ISK, JPY, KRW, MYR, NOK, NZD, PGK, PHP, PLN, RUB, SEK, SGD, THB, TWD, USD, VUV, WST, XPF, ZAR

*Please note available currencies may vary depending acquirer.*

Question: What items are restricted for merchants to sell?

Answer: Restricted or Prohibited goods are determined by the merchant's acquirer. Please get in contact with the Windcave sales team if you are not sure if you are eligible for a merchant account.

#### <span id="page-14-3"></span>**4.3 Transactions**

Question: After I create an account, what is the waiting period before I can process transactions?

Answer: On boarding times vary depending on the merchant's acquirer settling your transactions however generally this process can take between 3-5 business days.

Question: How long until the funds are transferred to my bank?

Answer: Settlement is typically T+1 but this may vary depending on merchant's acquirer and their configuration.

Question: Will I or my customers receive an additional email or invoice from the payment gateway?

Answer: By default no additional email is sent to customers from the Payment Gateway. However this is a feature that can be enabled.

#### <span id="page-14-4"></span>**4.4 Refunds**

Question: How soon after a transaction can I perform a refund?

Answer: Merchants can process a refund immediately after the customer has successfully processed their payment.

Question: Is there an amount of time after which I cannot perform a refund?

Answer: Merchants can perform refunds at any time pending the card used by the customer remains valid.

Question: Are there any fees for chargebacks/refunds?

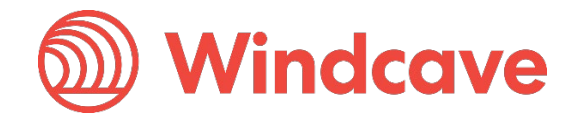

Answer: Fees may vary depending on the merchant's acquirer, to discuss further please contact the Windcave sales team.

#### <span id="page-15-0"></span>**4.5 Additional Features**

Question: Are there any fraud filtering options available?

Answer: Yes, merchants have access to Windcave's Risk Management engine and CVC result checking.

For further information and available configurations please contact the Windcave Sales team.

#### <span id="page-15-1"></span>**4.6 Troubleshooting and Payment Disputes**

Question: Why did my shopper receive an error when trying to pay?

Answer: If the error response received is not clear merchants should contact the Windcave support team to request further information.

Question: How are payment disputes handled?

Answer: Merchants encountering disputes with their payments should contact their merchant acquirer for further assistance.

Question: How do I contact Windcave Support?

Answer: Below are the Windcave support team contacts:

Email: [support@windcave.com](mailto:support@windcave.com)

Phone: Please see our **Contact** page for a phone number in/near your region.

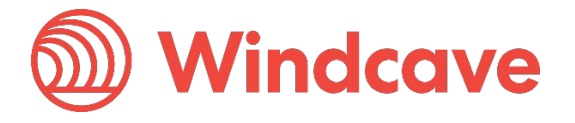